携帯サイトからの UTR の会員登録

1. まず初めに、右上に表示されているテニスボールのマークをクリックします。

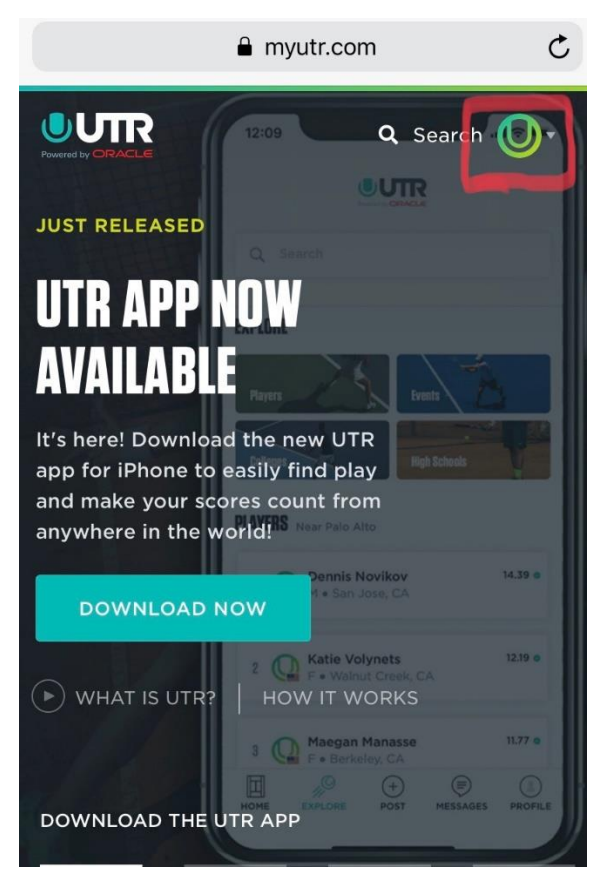

2. 次に表示された画面で"For Players"をクリックします。(保護者の方も player で登録ください。)

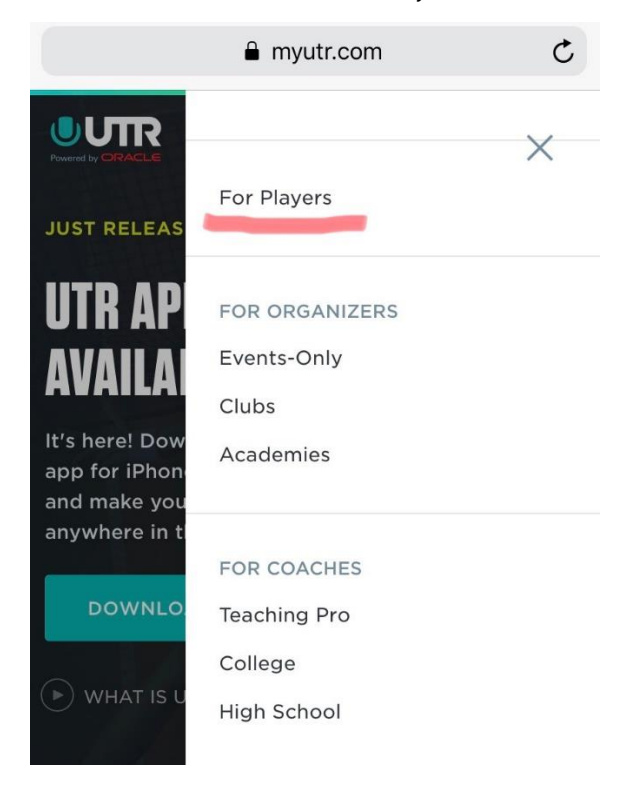

3. 次に表示されたページで "Get Started" をクリックします。

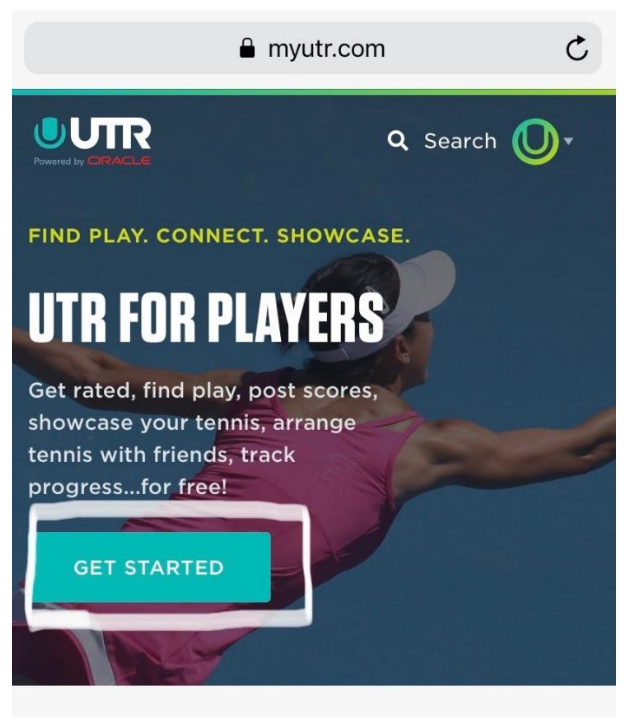

4.次にメールアドレスとパスワードを記入する画面が表示されます。ご自分のメールアドレス、そして覚え やすいパスワードを設定して下さい。パスワードは 8 文字以上、大文字と数字が含まれているものでお願いし ます。

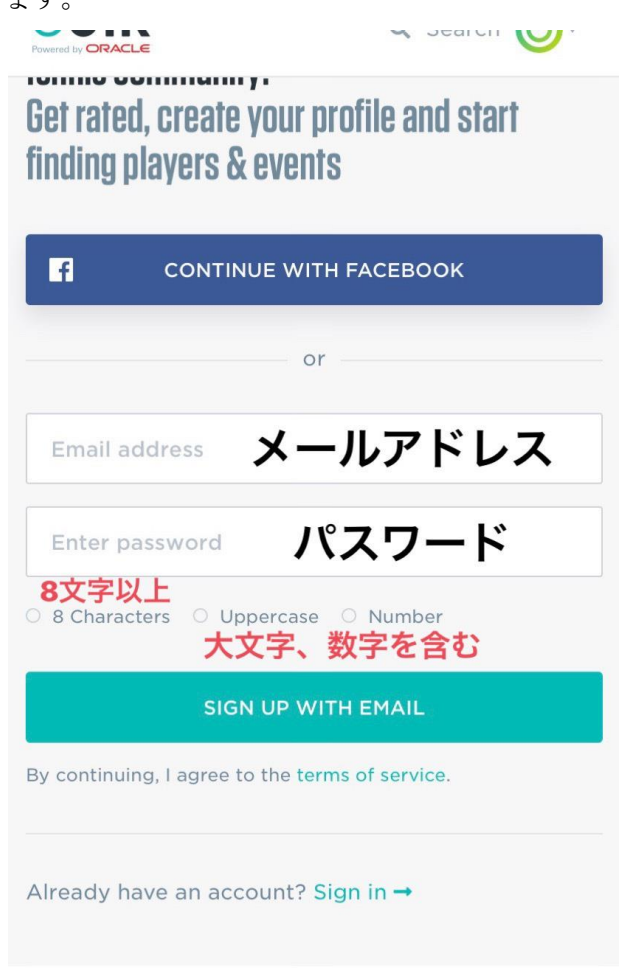

5.次に、名前・出身地・携帯番号・生年月日を記入する画面が出てきます。全てローマ字と数字で記入してく ださい。(左に例を表示しております)記入が終わりましたら、 "Continue"をクリックしてください。

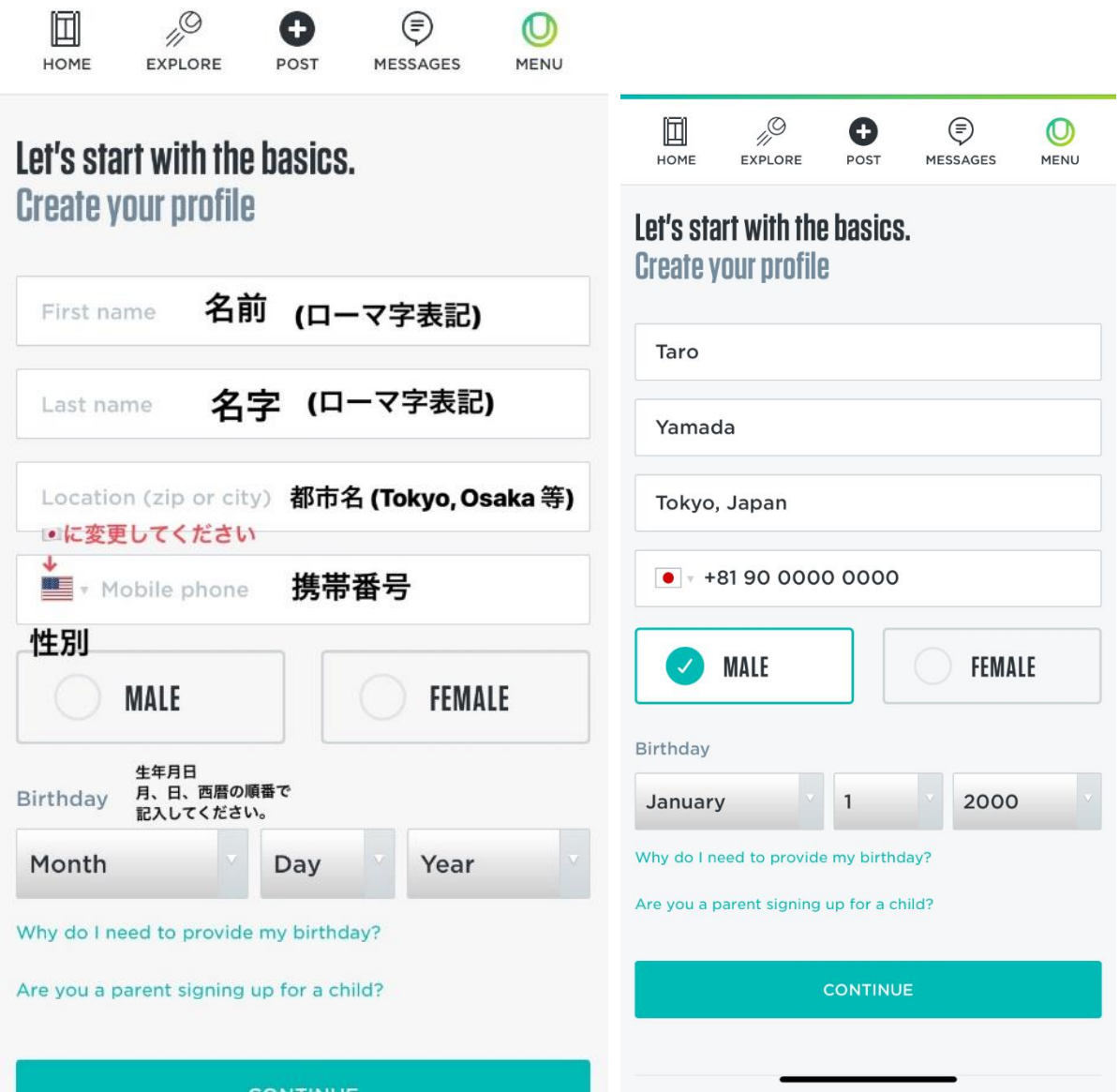

6.最後に今まで ITF、USTA、Tennis Australia 等の国際大会に出場した事がある方は、既に UTR Profile が ある可能性があるので、もし自分の今までの試合戦績と同じプロファイルを見つけたら、そのプロファイルの 下にある" Yes, this is me"をクリックして下さい。ない場合はそのまま、スクロールダウンしていただき、 "Create New Profile" をクリックして下さい。

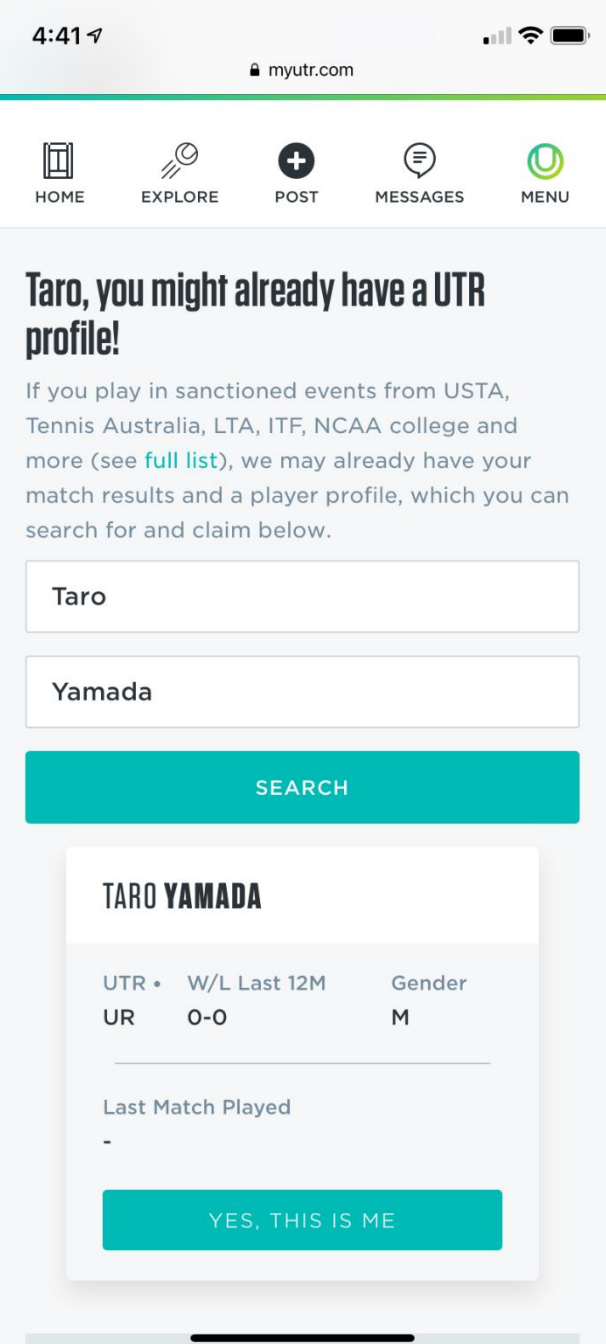

7.会員登録が終われば、"Search"に名前やイベント名をタイプするだけで、選手の UTR, 戦歴、UTR イベ ントの情報などが簡単に検索できます。

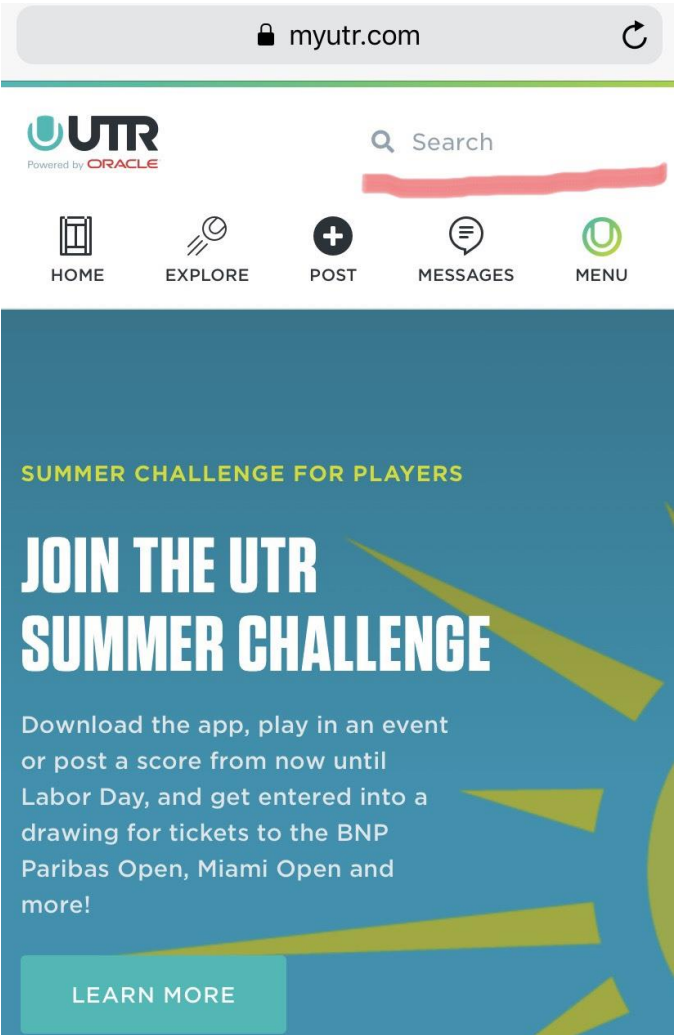